## GLPI 10 TUTORIEL Installer GLPI 10.0.6 sur Debian 11

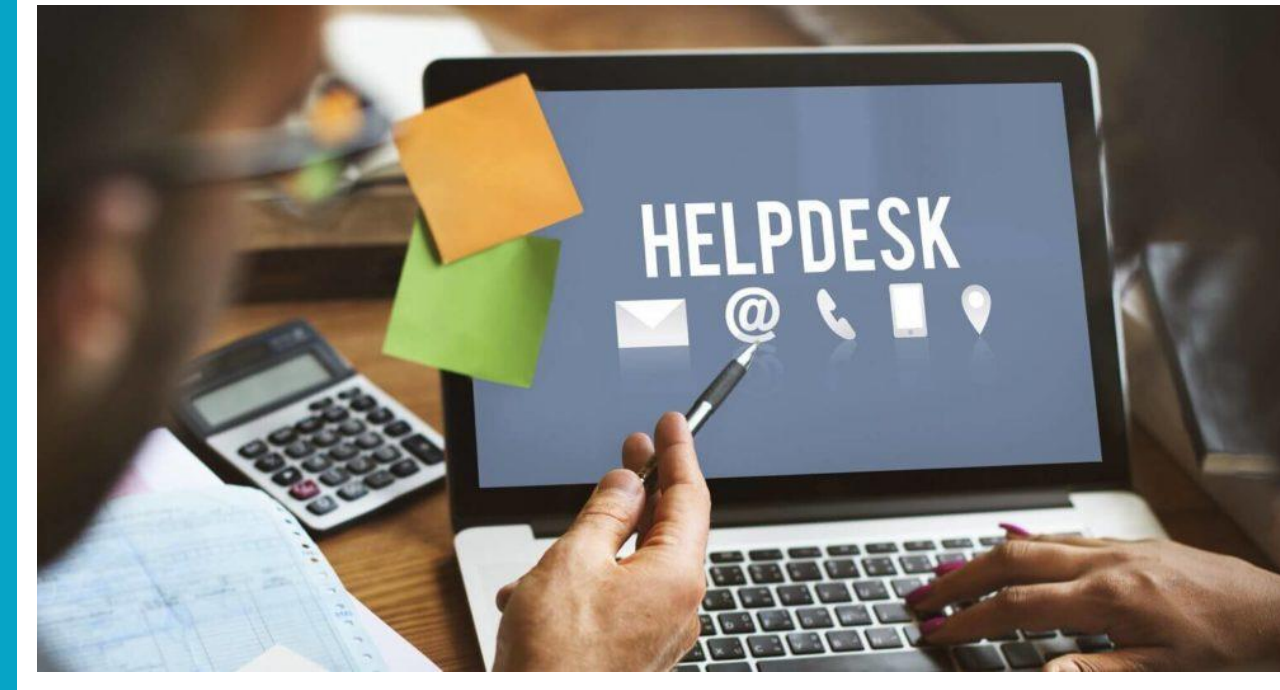

# SOMMAIRE

## 1. PREPARATION DE LA MACHINE DEBIAN 11

- a. Mise à jour des paquets
- b. Installation d'un serveur LAMP
- c. Installation de PHP 8.2
- d. Création de la base de données sur MariaDB

## 2. LANCEMENT DE L'INSTALLATION DE GLPI 10.0.6

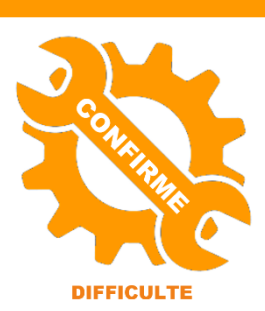

ue par l'exen

© tutos-info.fr - 07/2022

UTILISATION COMMERCIALE INTERDITE

## **1 – PREPARATION DE LA MACHINE DEBIAN 11**

Dans ce guide, nous allons installer et configurer un helpdesk de type « **GLPI** » (**version stable 10.0.6**) sur une machine virtuelle Debian 11.

Nous avons réalisé ce guide à partir d'une machine virtuelle Debian 11 réalisée sur Virtualbox. La mémoire vive affectée à cette machine est de 1 Go et le disque dur a été configuré avec une capacité de stockage de 8 Go. L'interface réseau a été configurée en « mode pont ».

Prérequis :

- Une machine Debian 11 fonctionnelle
- La machine a accès à Internet

#### **1 – Mise à jour des paquets Debian**

On commence par mettre à jour les paquets présents :

#### **apt update apt upgrade**

#### **2 – Installation, si nécessaire, du serveur LAMP (Linux Apache MariaDB PHP)**

#### a) Installation d'Apache :

#### **apt install apache2**

b) Installation PHP 8.2 (**attention, pour GLPI 10, vous devez installer une version de PHP 8.x**) :

Pour installer PHP 8.2 en tant que module Apache, vous devez procéder ainsi (Debian 11 ne possède pas le module PHP 8.2 par défaut) :

Installation des dépendances :

#### **apt install ca-certificates apt-transport-https software-properties-common wget curl lsb-release -y**

Importation de la clé et du référentiel GPG ce qui peut être fait à l'aide d'un script automatisé lancé par la commande curl.

Dans votre terminal, utilisez la commande suivante (**respectez la syntaxe de la commande !**) :

**curl -sSL https://packages.sury.org/php/README.txt | bash -x apt update apt upgrade**

Installation de PHP 8.2 (en tant que module Apache) :

**apt install php8.2 libapache2-mod-php8.2 sudo systemctl restart apache2**

#### c) Installation de MariaDB :

**apt install mariadb-server mysql\_secure\_installation** (pour sécuriser MariaDB en définissant le mot de passe du root)

#### **3 – Création de la base de données « GLPI »**

Pour commencer nous allons nous connecter à mariaDB afin de créer une base de données :

#### **mysql -u root -p**

(saisir le mot de passe du root que vous avez défini lors de l'installation)

Ensuite nous allons créer une base de données nommée « glpi », créer un utilisateur « glpi », lui donner un mot de passe et lui accorder tous les droits de lecture/écriture. Pour cela, nous saisissons les commandes :

**create database glpi;** (création de la base de données « glpi »)

**create user 'glpi'@'localhost' identified by 'glpi';** (création de l'utilisateur avec son mot de passe qui sera « glpi »)

**grant all privileges on glpi.\* to 'glpi'@'localhost' with grant option;** (on augmente les droits de l'utilisateur)

**flush privileges;** (on met à jour les modifications apportées)

**quit (ou exit)**

**4 – Téléchargement et décompression de l'archive « GLPI »**

Pour installer GLPI, il est nécessaire de connaître le lien de téléchargement du logiciel. En parcourant le web, on trouve l'adresse exacte de téléchargement de la dernière version stable (on évitera les versions beta et RC) :

#### **<https://github.com/glpi-project/glpi/releases/download/10.0.6/glpi-10.0.6.tgz>**

Sur la machine Debian, on peut créer un dossier « glpi » dans lequel on téléchargera l'archive, puis on lance le téléchargement de l'archive GLPI depuis ce dossier. Attention, si vous souhaitez utiliser le plugin FusionInventory ultérieurement, ne téléchargez pas la version 10.0.6 de GLPI car elle n'est pas, à ce jour, compatible avec le plugin FusionInventory. Il faut télécharger la version GLPI 10.0.3 si vous souhaitez que le plugin FusionInventory fonctionne (si vous utilisez l'agent GLPI, vous pouvez utiliser la dernière version de GLPI).

Lien de téléchargement de la dernière version de GLPI (10.0.6 – Février 2023) :

#### **wget https://github.com/glpi-project/glpi/releases/download/10.0.6/glpi-10.0.6.tgz**

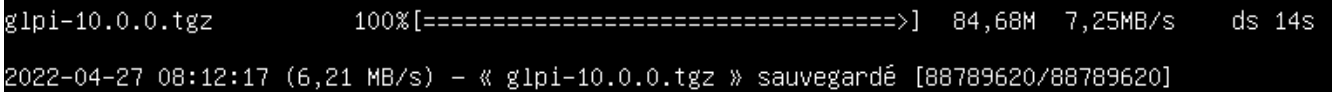

Une fois l'archive téléchargée, il faut la décompresser en saisissant : **tar xvf glpi-10.0.6.tgz**

Un dossier « glpi » est créé (et contient tous les fichiers nécessaires à l'installation de GLPI) :

### <mark>root@debianglpi:/glpi# ls</mark> glpi glpi-10.0.0.tgz

On va maintenant déplacer ce dossier décompressé nommé « glpi » dans l'arborescence d'Apache et à l'endroit suivant : **/var/www/html** (c'est à cet endroit que se trouve la page d'accueil par défaut d'Apache ; le fameux « It Works ! »). Ici, nous n'avons pas créé de virtualhost pour simplifier le tutoriel.

#### **mv glpi /var/www/html/glpi**

Le dossier « glpi » est maintenant situé dans l'arborescence du serveur web Apache2.

Attention, nous travaillons, ici, en mode laboratoire. Si vous travaillez en mode production, GLPI conseille de séparer les dossiers de données et de log et de les mettre dans un autre emplacement que l'emplacement par défaut d'Apache.

## **2 – LANCEMENT DE L'INSTALLATION DE GLPI 10.0.5**

**Avant de lancer l'installation de GLPI**, vous devez ajouter les modules PHP suivants qui sont nécessaires à GLPI :

**apt install php8.2-curl php8.2-gd php8.2-mbstring php8.2-zip php8.2-xml php8.2-ldap php8.2-intl php8.2-mysql php8.2-dom php8.2-simplexml php-json php8.2-phpdbg php8.2-cgi**

Il faut apporter des modifications nécessaires à la bonne installation de GLPI, notamment au niveau du propriétaire et des droits.

On commence par donner la propriété du dossier GLPI à l'administrateur d'Apache (le « www-data ») et on accorde les droites nécessaires :

**chown -R www-data:www-data /var/www/html/glpi/ chmod -R 755 /var/www/html/glpi/**

On redémarre le serveur Apache : **systemctl restart apache2**

Pour terminer l'installation de l'helpdesk GLPI, il suffit d'ouvrir le navigateur et de saisir, dans la barre d'adresse, l'IP de votre serveur web Apache suivi de /glpi. Attention, si vous avez configuré un virtualhost, adaptez l'URL pour lancer l'installation de GLPI. On obtient alors l'affichage de l'assistant d'installation de GLPI :

On sélectionne le langage, puis « OK » :

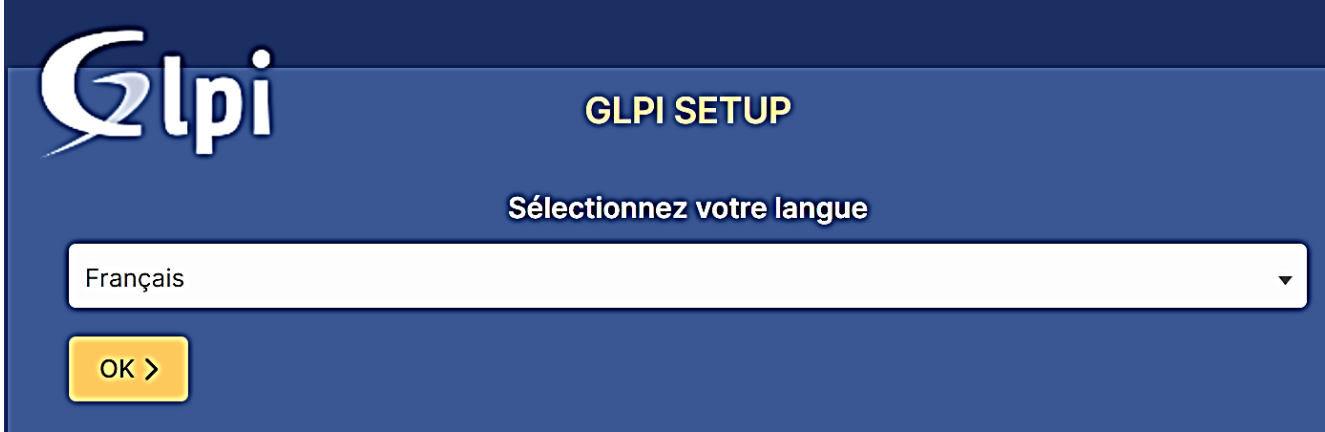

On accepte le contrat de licence, puis « Continuer » :

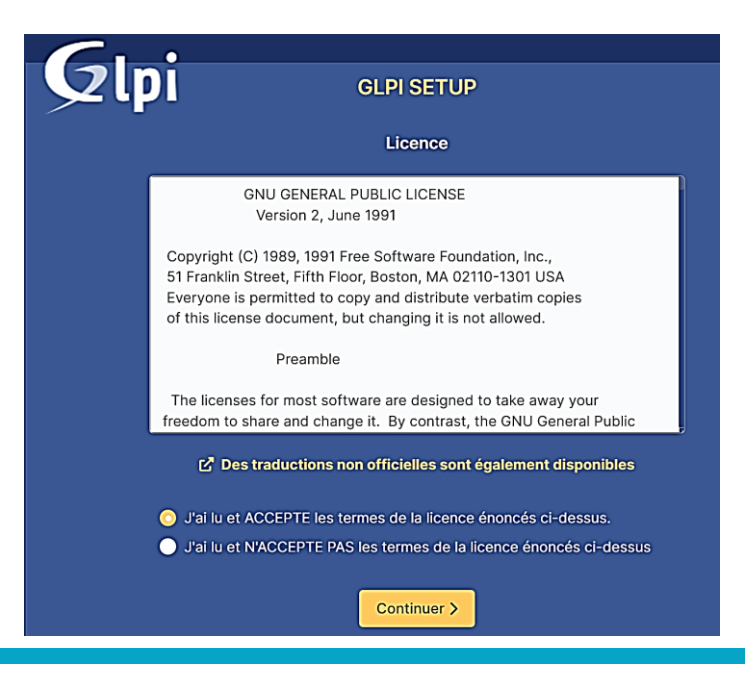

Comme il s'agit d'une première installation, on clique sur le bouton « Installer » :

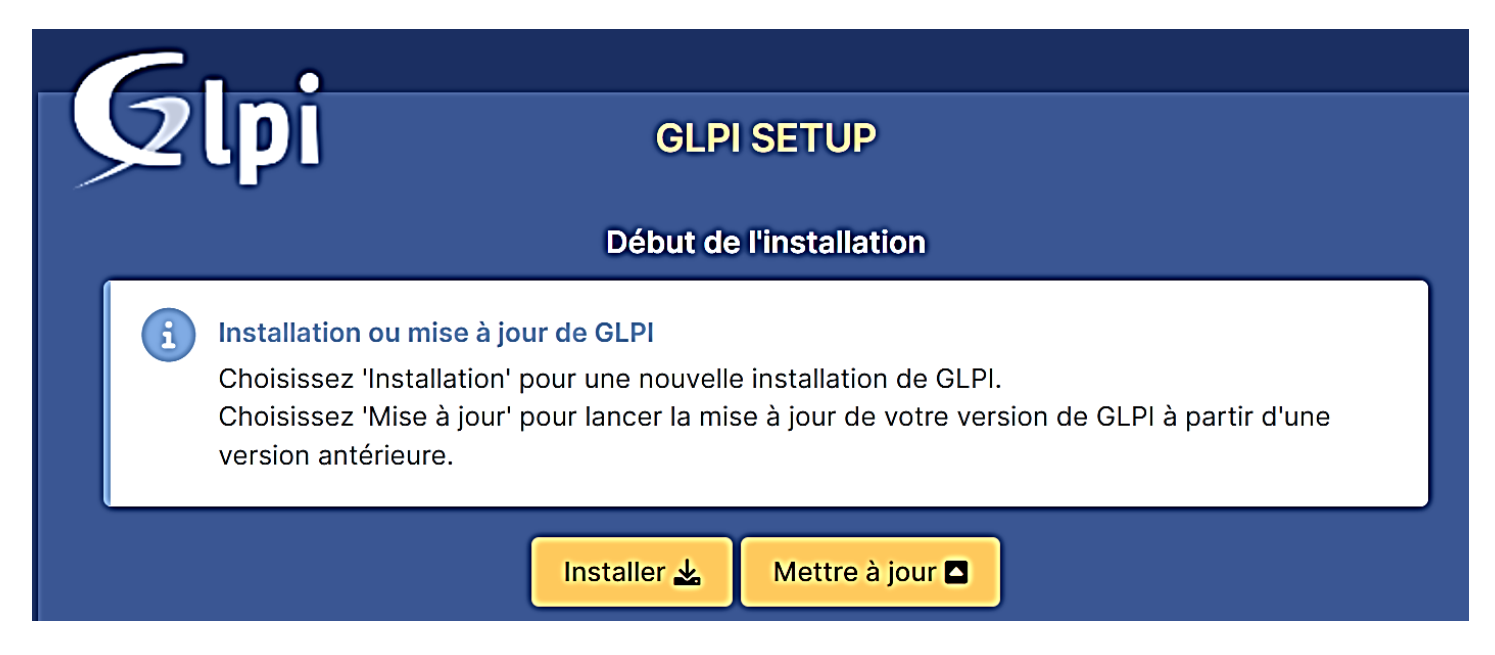

Attention, il est possible que l'installation ne puisse pas être lancée si certains modules PHP sont absents sur votre machine Debian. Dans ce cas, retournez sur votre console Debian et ajoutez les modules absents.

On retourne sur la page web de l'installeur GPLI et on rafraîchit la page ; normalement, l'écran affiche ceci :

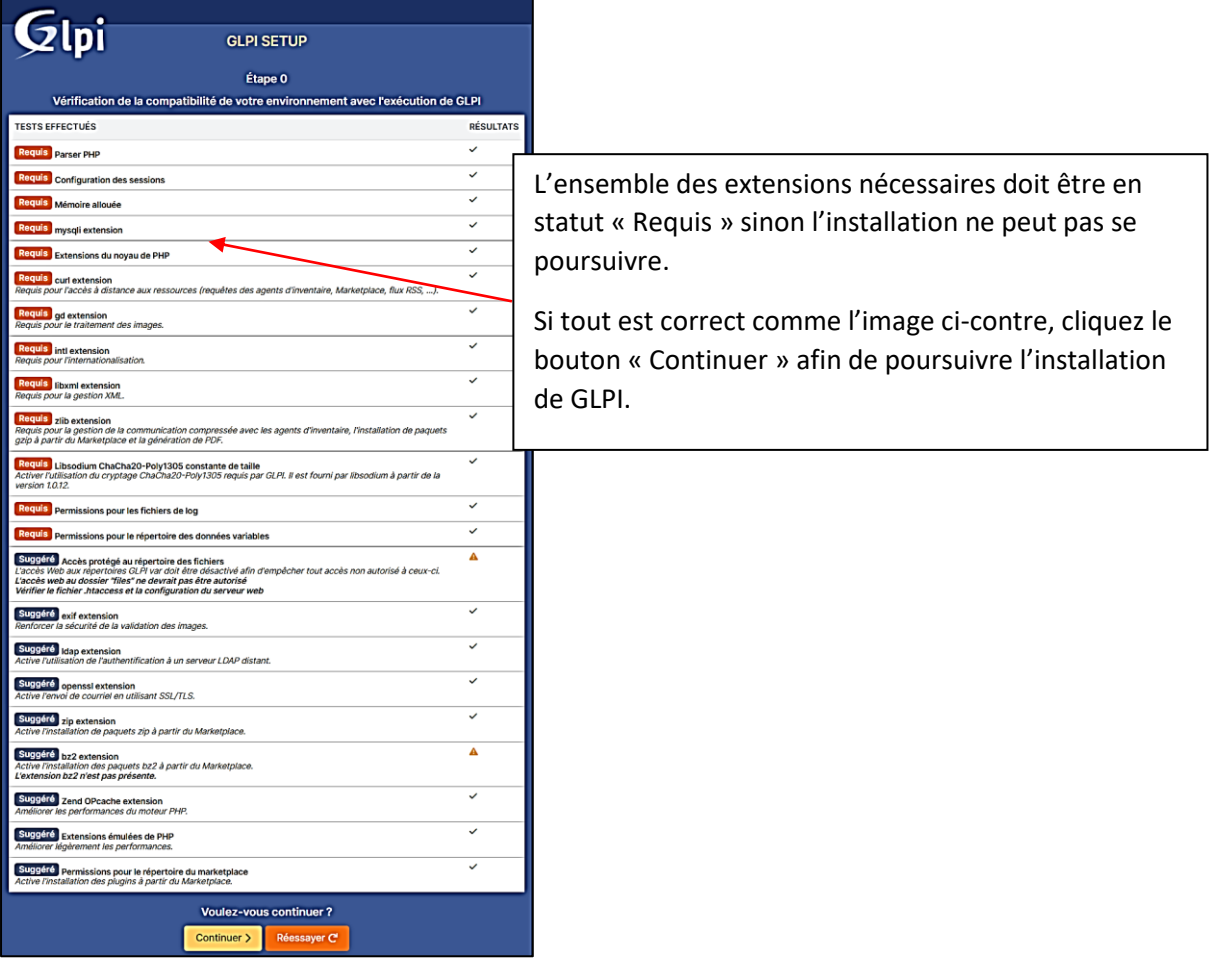

La 1ère étape consiste à se loguer au serveur SQL (MariaDB). On indique « localhost » et l'utilisateur « glpi » précédemment configuré (avec son mot de passe !) et on clique sur le bouton « Continuer » :

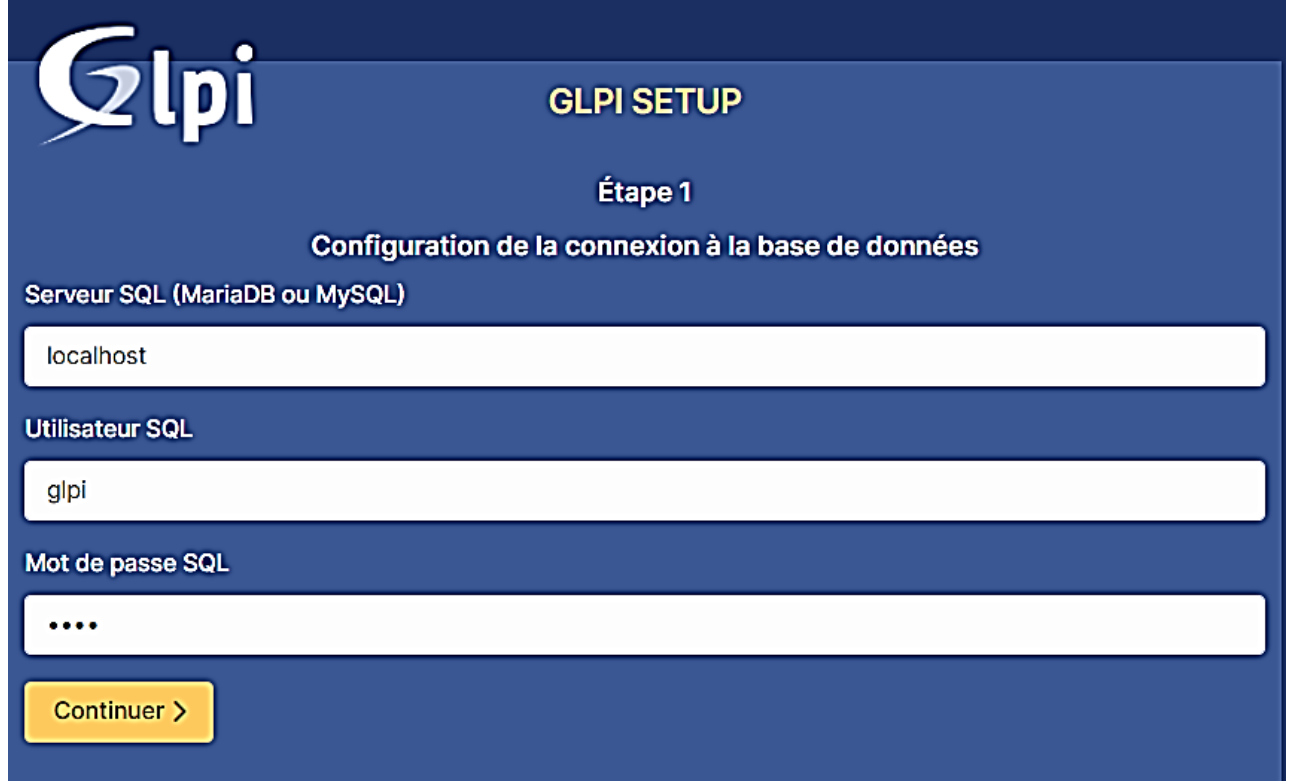

Logiquement, la connexion à la base « glpi » doit s'effectuer (message « Connexion à la base de données réussie »). Si la connexion est fonctionnelle, la base « glpi » apparaît. On la sélectionne et on clique le bouton « Continuer » :

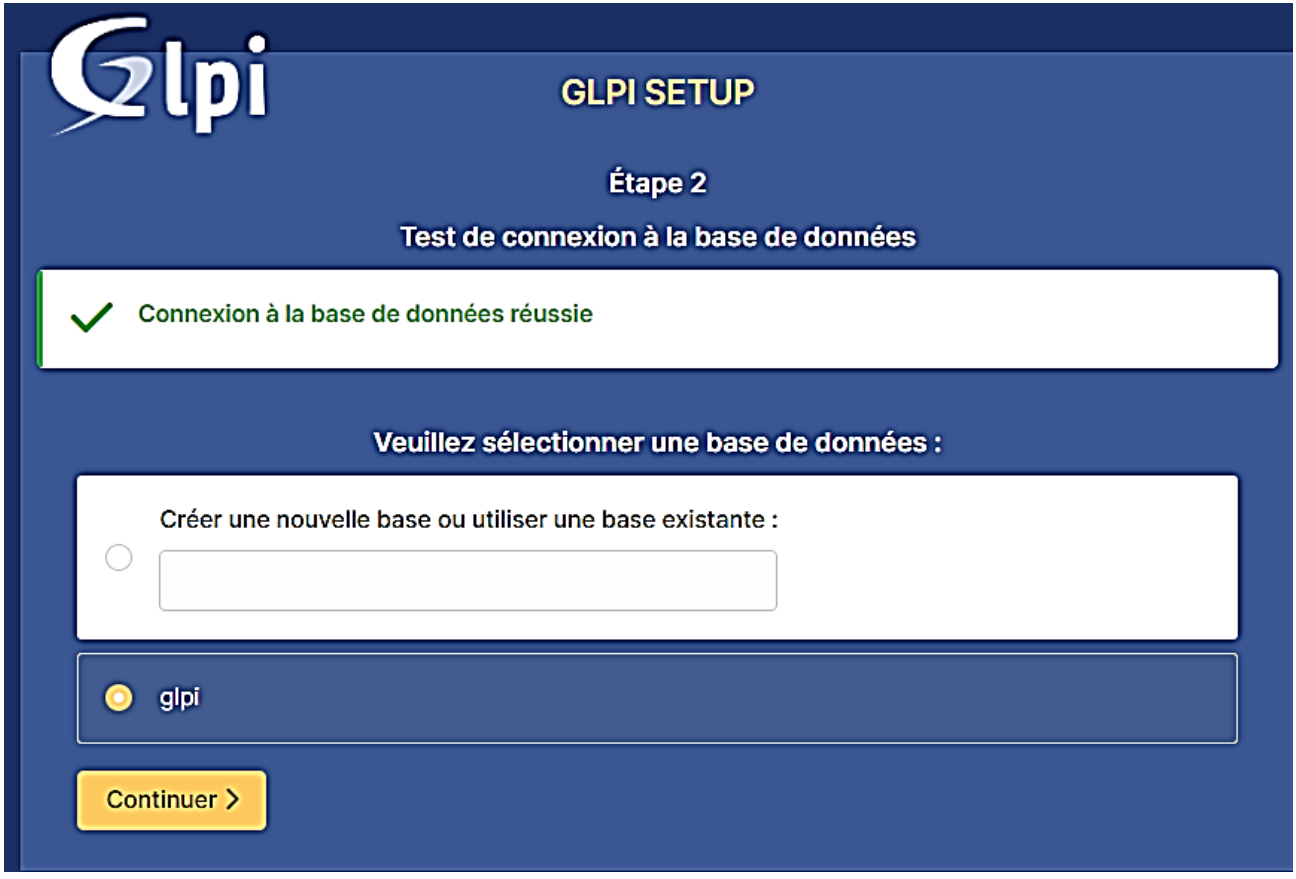

Il faut attendre l'initialisation de la base de données (attention cette phase peut prendre du temps ; soyez patient !). Si tout se passe bien au niveau de l'initialisation de la base, une fenêtre s'affiche ; cliquez le bouton « Continuer » :

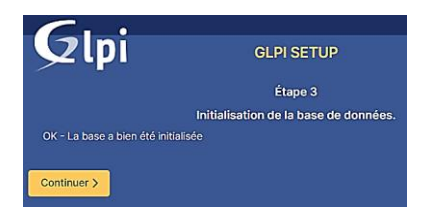

La fin de l'assistant s'affiche et des identifiants de tests sont fournis. Le logiciel est prêt à être utilisé :

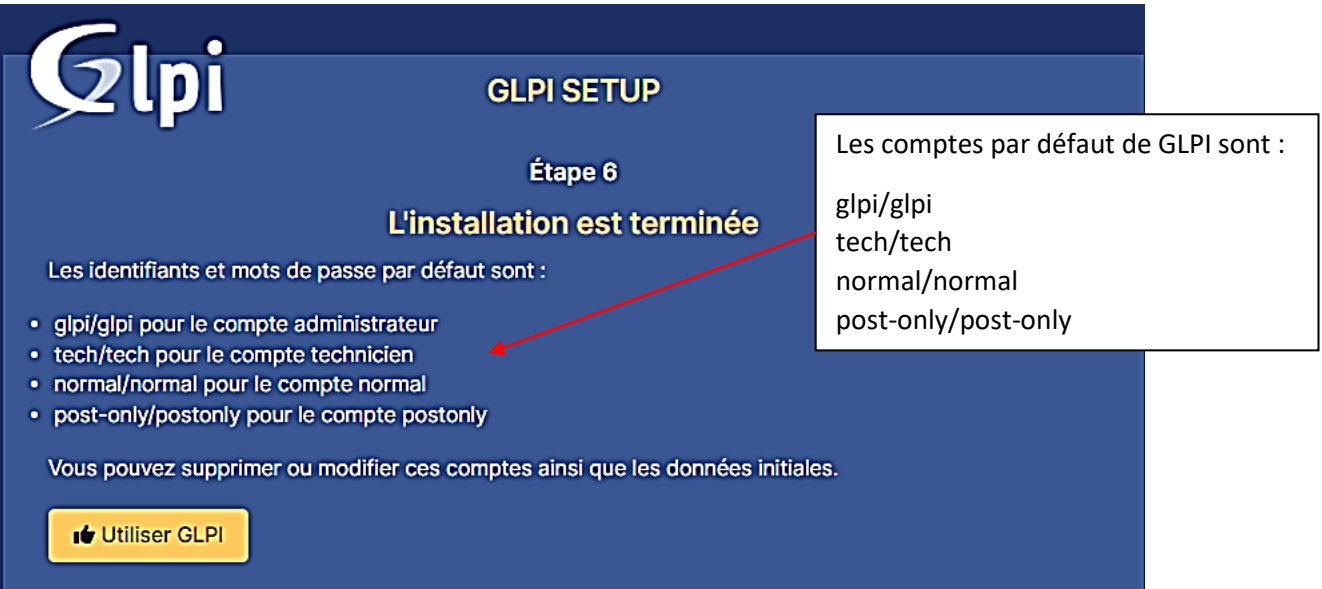

Cliquez le bouton « Utiliser GLPI » : l'écran d'authentification s'affiche : on saisit, ici, les identifiants de base « glpi » - « glpi » comme stipulé par l'installeur pour entrer en mode administrateur :

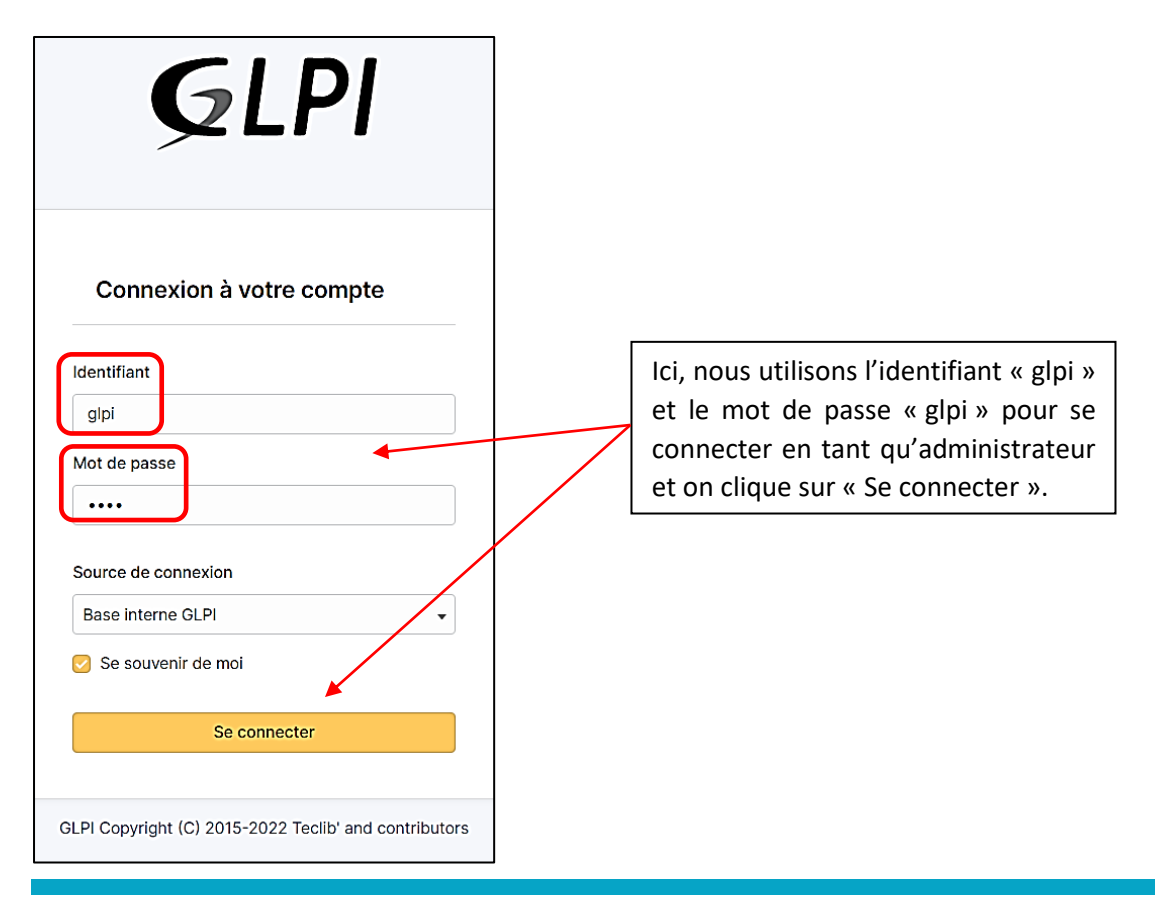

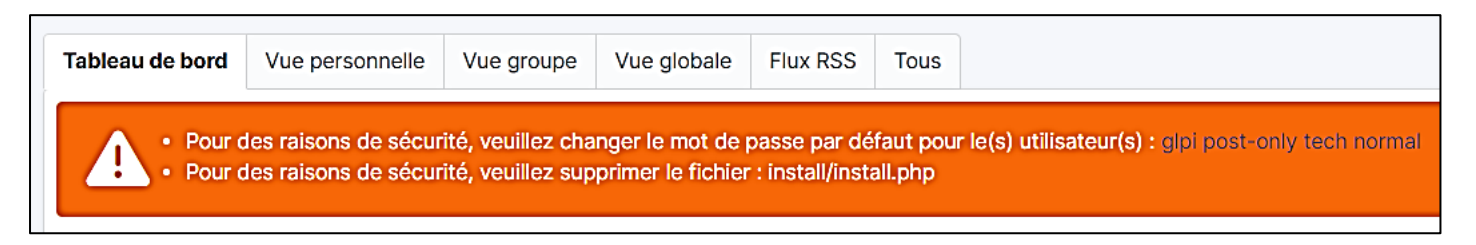

Pour changer les mots de passe des utilisateurs par défaut, il suffit de cliquer sur le lien hypertexte de ces derniers et de modifier le mot de passe dans le profil.

Pour le fichier « install.php », il faudra revenir sur notre serveur web (Debian) et taper cette commande pour supprimer le fichier par mesure de sécurité :

#### **rm -f /var/www/html/glpi/install/install.php**

Si on déconnecte la session administrateur et que l'on se reconnecte avec « glpi » - « glpi », l'écran d'accueil s'affiche (nous avons, ici, laissé les mots de passe par défaut mais l'alerte sur le fichier « install.php » a bien disparu) :

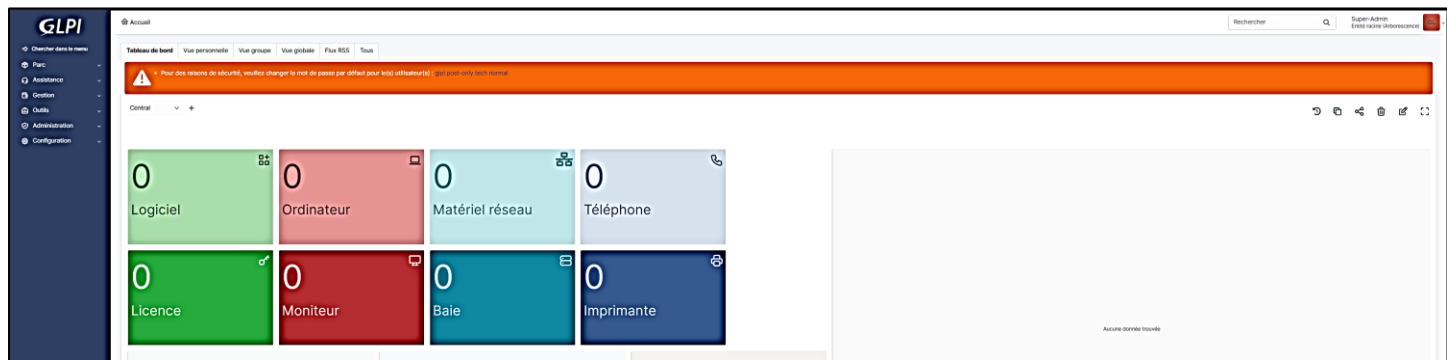

Nous étudierons, dans un autre guide, la remontée « LDAP » des utilisateurs d'un domaine Active Directory dans GLPI.